## **Aktualizacja oprogramowania monitorów podglądowych**

# **Aputure VS-1 FineHD do wersji V3.1**

Aktualizacja V3.1 dostępna jest dla monitorów podglądowych Aputure VS-1 FineHD o numerach seryjnych 6ACxxxxxx.

### **Aplikacja V3.1 wprowadza do urządzenia nowe funkcje:**

Peak – funkcja ułatwiająca ustawienie ostrości, poprzez podkreślenie krawędzi. Brightness histogram – funkcja umożliwiająca wyświetlenie histogramu obrazującego rozkład poziomów jasności sceny.

False color – funkcja ułatwiająca ustawienie prawidłowej ekspozycji, poprzez wyświetlenie obrazu w kolorach odpowiadającym poziomom jasności danego fragmentu sceny.

#### **Przed rozpoczęciem aktualizacji zapoznaj się uważnie z niniejszą instrukcją:**

- 1. Upewnij się, że pendrive używany w procesie aktualizacji sformatowany został w systemie plików FAT.
- 2. W trakcie aktualizacji oprogramowania nie wyłączaj monitora.
- 3. Podczas aktualizacji używaj wyłącznie oryginalnych, w pełni naładowanych akumulatorów.
- 4. W trakcie aktualizacji nie używaj monitora do wyświetlania podglądu.
- 5. Podczas aktualizacji nie odłączaj pendrive'a, na którym zapisane są pliki instalacyjne.
- 6. Gwarancja nie obejmuje uszkodzeń monitorów spowodowanych niepoprawnym przeprowadzeniem aktualizacji.

#### **Sprawdzenie wersji oprogramowania:**

Uruchom monitor i przejdź do menu, naciskając przycisk "M". Wersja zainstalowanego oprogramowania wyświetlana jest na dolnym pasku menu urządzenia.

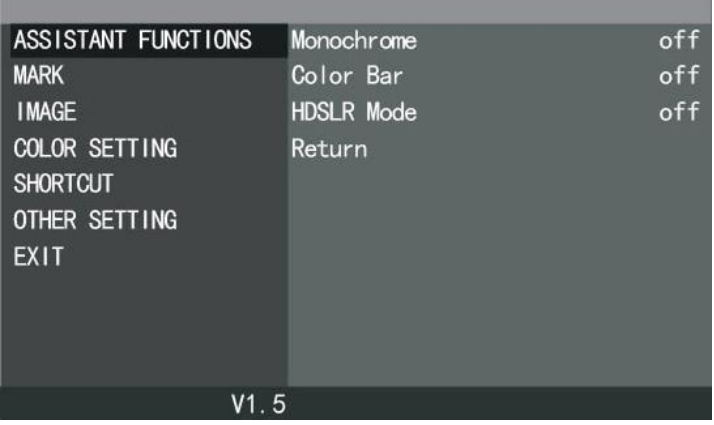

#### **Przebieg procesu aktualizacji:**

1. Pobierz aktualizacie z linku: [http://cn.aputure.com/cache/upload/download/FINEHD\\_V3.1\\_20170728.zip](http://cn.aputure.com/cache/upload/download/FINEHD_V3.1_20170728.zip)  i rozpakuj pliki na pendrivie. Podłącz nośnik z plikami do monitora za pomocą załączonego kabla do aktualizacji.

- 2. Zamocuj na monitorze w pełni naładowany akumulator i upewnij się że połączenie nie zostanie zerwane w trakcie aktualizacji.
- 3. Uruchom monitor i przejdź do menu.
- 4. Wybierz opcję "OTHER SETTING" z menu głównego urządzenia. W menu "OTHER SETTING" wybierz opcję "Software Updating".

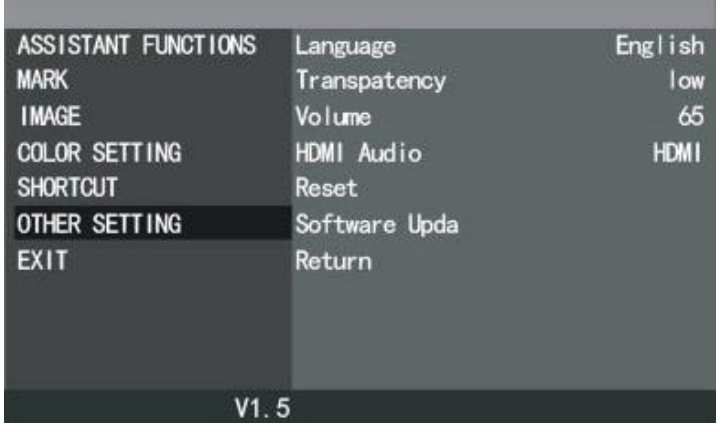

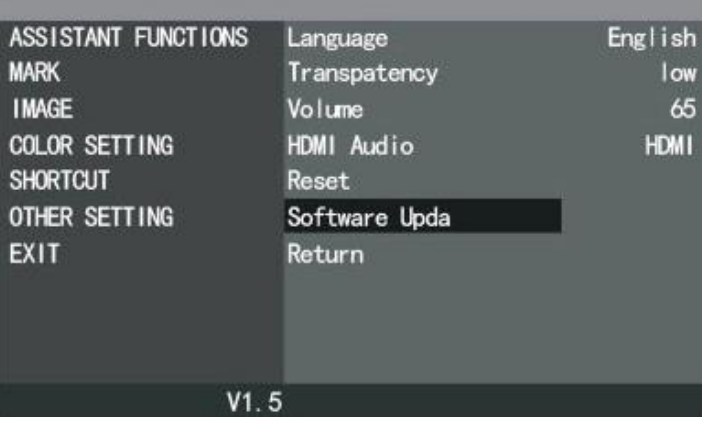

5. W trakcie trwania procesu aktualizacji na ekranie wyświetlana będzie informacja "UPDATING". Po zakończeniu procesu monitor wyłączy się automatycznie.

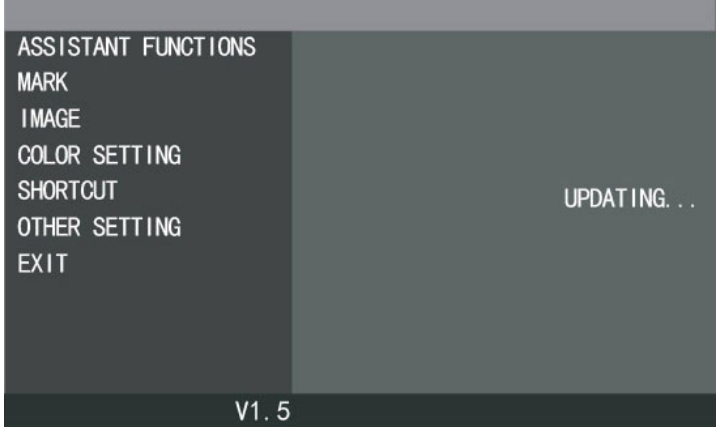